# Info21 综合ID申请指南

- 技术经营大学院 中文MBA课程 -

## 网址:**https://info21.khu.ac.kr**

### **☞中央图书馆,KLAS 等相关网站可以使用(综合ID或者学号) 登录,但密码必须使用综合ID的密码登录。**

## **☞网站只支持以下浏览器 :**

- Interner Explorer 10,11,Edge
- Google Chrome
- Mozilla Firefox, Safari

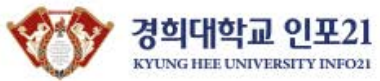

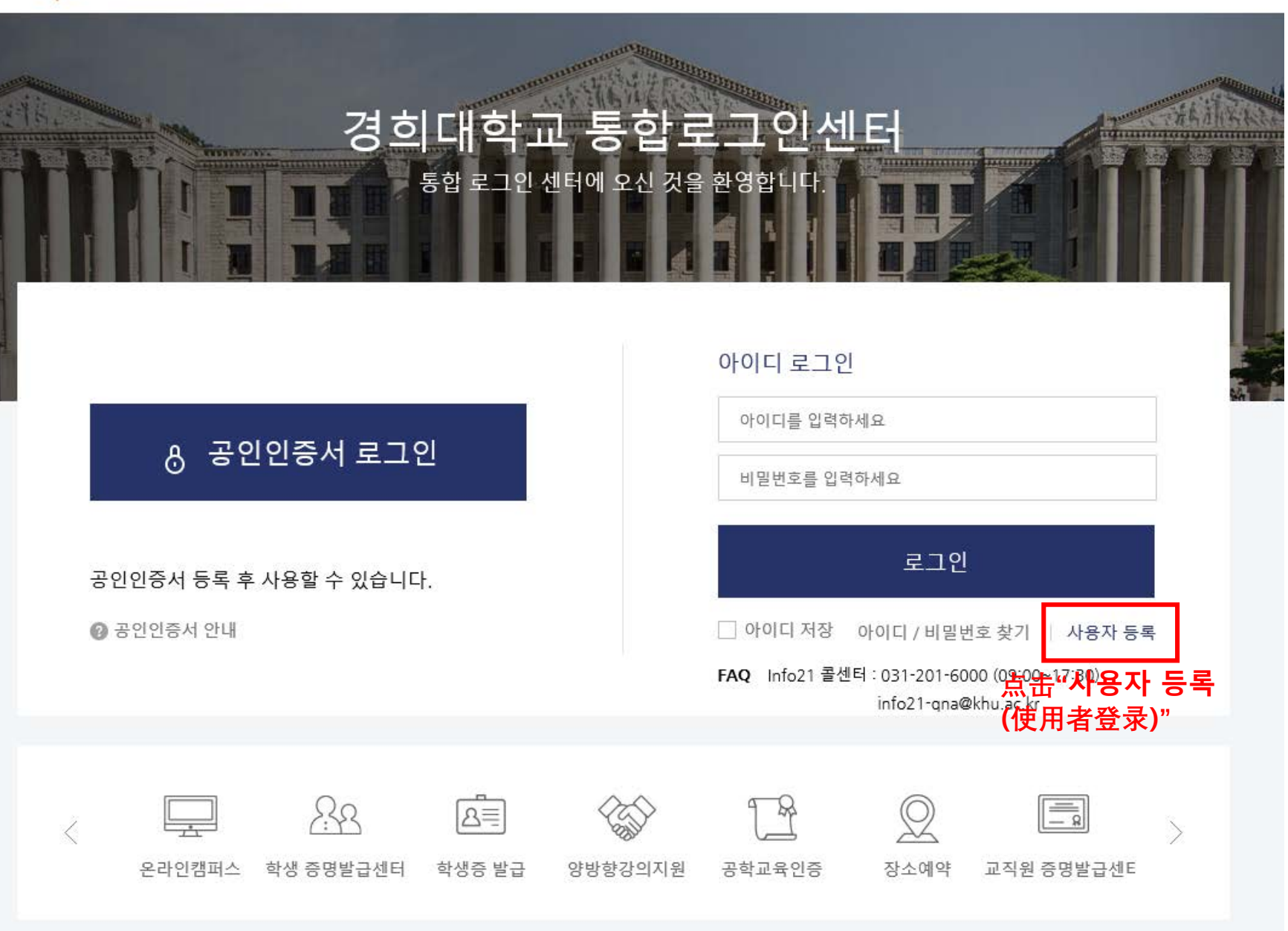

#### ☑ 위 사항을 충분히 이해하였으며 이용 약관에 동의합니다. (필수)

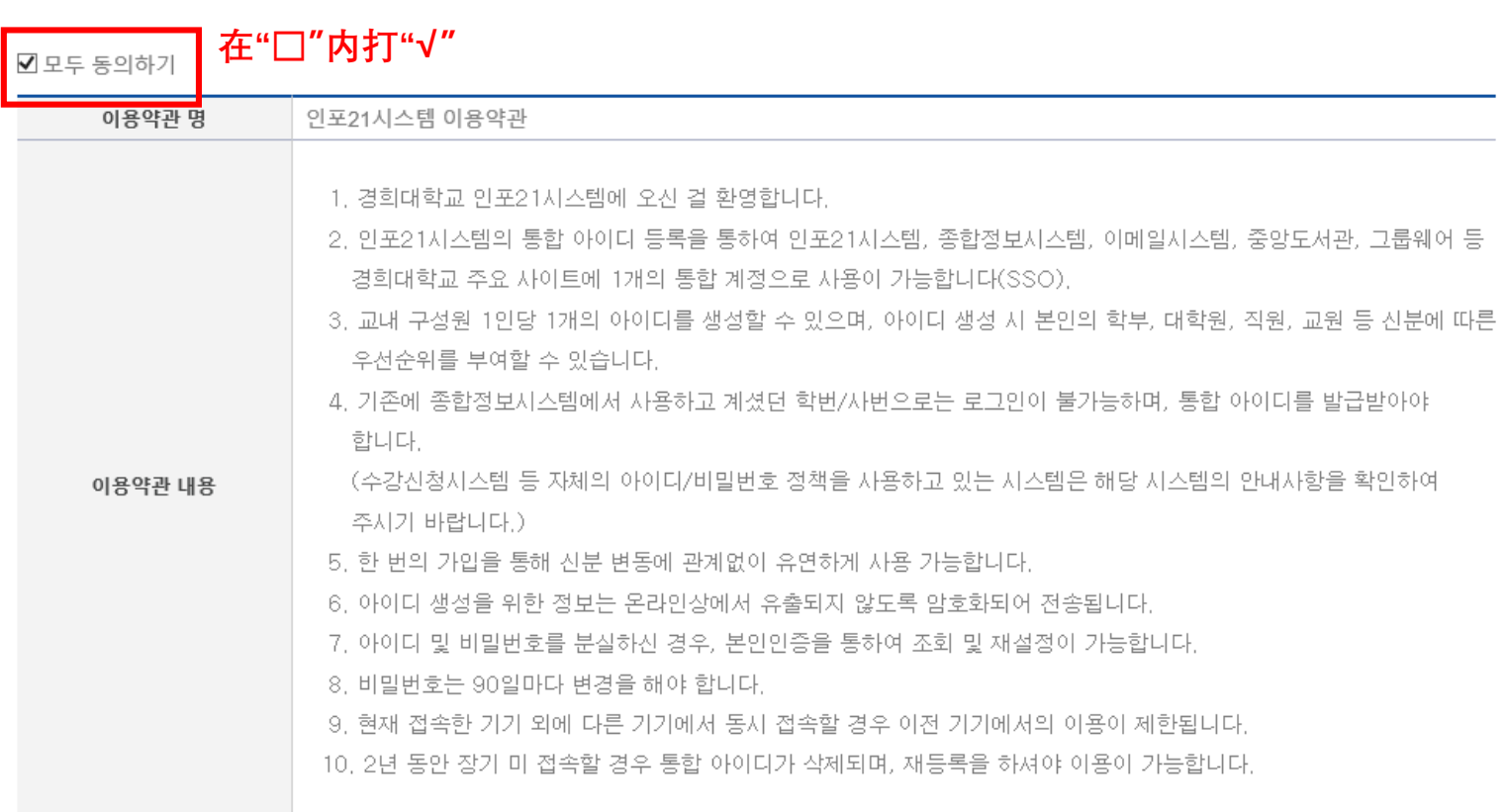

#### $>$  이용약관 동의

▼ 4. 등록완료

▼ 3. 아이디 신청, 비밀번호등록, 개인정보확인

▼ 2. 본인인증

▼ 1. 약관확인 (개인정보수집동의)

#### > 통합 로그인 회원 사용자 등록 절차 안내

#### ㅇ 사용자 등록

#### $>$  ※ 정보주체의 동의 없이 수집·이용하는 개인정보 내역 고지 ※

▼ 교육기본법 제16조제2항 및 고등교육법 시행령 제73조(고유식별정보의 처리)에 따라 주민등록번호를 아래와 같이 처리합니다.

- > 수집 이용 목적 : 학생 선발, 시험 및 교육통계에 관한 사무
- > 수집하는 고유식별정보 항목 : 주민등록번호, 외국인등록번호
- > 보유 및 이용기간 : 수집된 정보는 처리 목적 달성 시까지 활용 후 폐기

#### ▷ 본인인증 방법 선택

▼ 타인의 개인정보를 도용하여 가입할 경우, 법적 제재를 받을 수 있습니다.

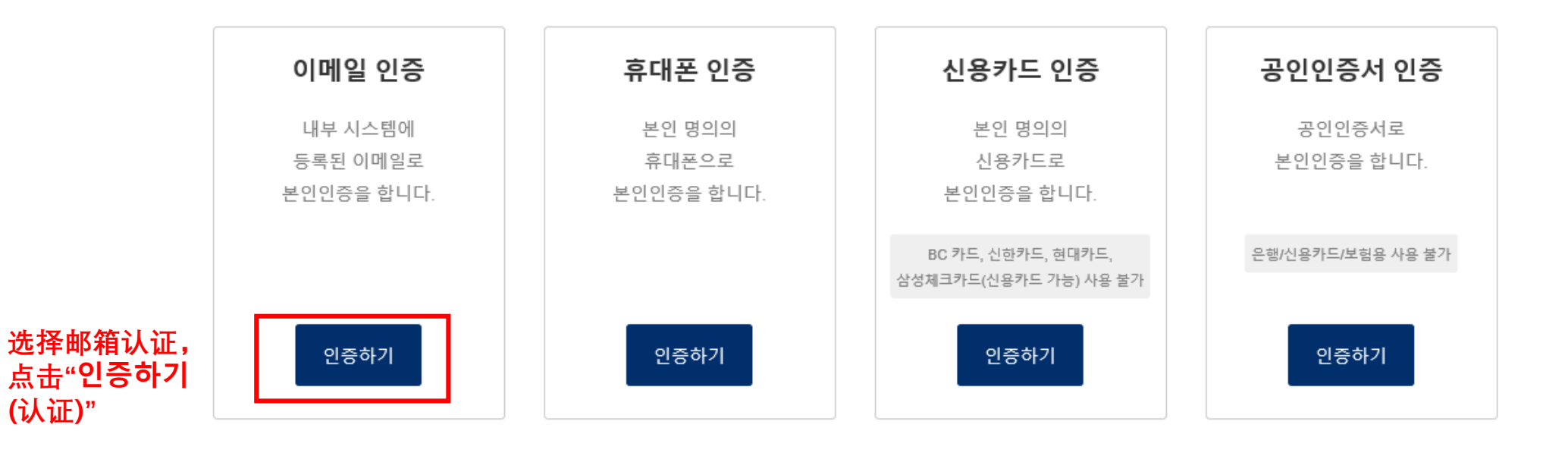

취소

#### $\, > \,$ ※ 정보주체의 동의 없이 수집·이용하는 개인정보 내역 고지 ※

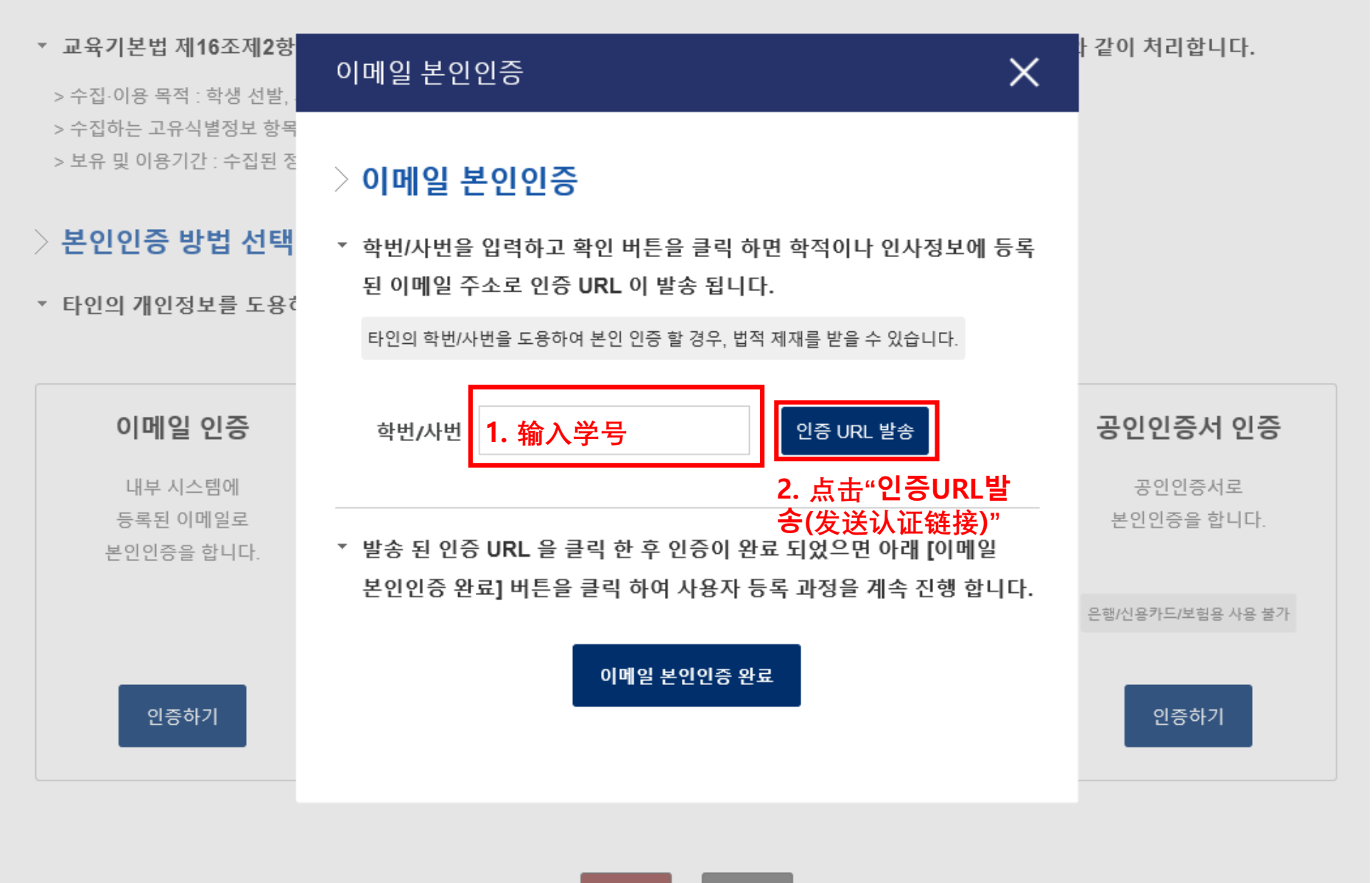

#### 경희대학교 인포21 이메일 본인인증 받은편지함 x

─<u>○</u> 인포21본인<br>── 나에게 ⊙ 인포21본인인증 <info21\_certi@khu.ac.kr>

■ 이미지가 표시되지 않았습니다. 메일에 포함된 이미지 표시 - 항상 info21\_certi@khu.ac.kr의 이미지 표시

#### 경희대학교 인포21 이메일 본인인증

아래 URL을 클릭하여 본인인증을 진행해주세요.

※ 본인이 직접 요청한 인증 메일이 아니면 아래 링크를 절대 클릭하지 말고 바로 삭제 바랍니다.

#### 인증 URL

https://info21.khu.ac.kr/com/SsoCtr/emailAuth.do?authKey=b152fdb3ff3049c49a690eae69e326da

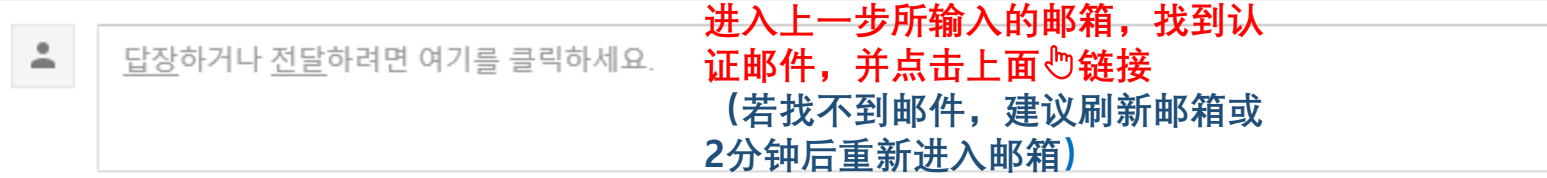

현재 0.1 GB 사용

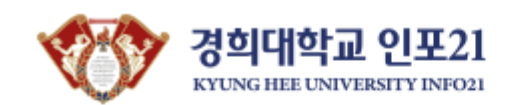

#### 경희대학교 인포21 이메일 본인인증

이메일 본인인증이 완료 되었습니다.

인포21 사용자 등록 화면으로 다시 돌아가 이메일 본인인증 팝업의 [이메일 본인인증 완료] 버튼을 클릭하여 사용자 등록을 계속 진행 해 주세요.

**显示此窗口,则邮箱认证成功**

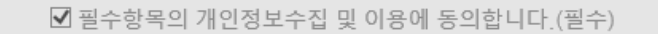

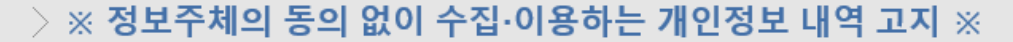

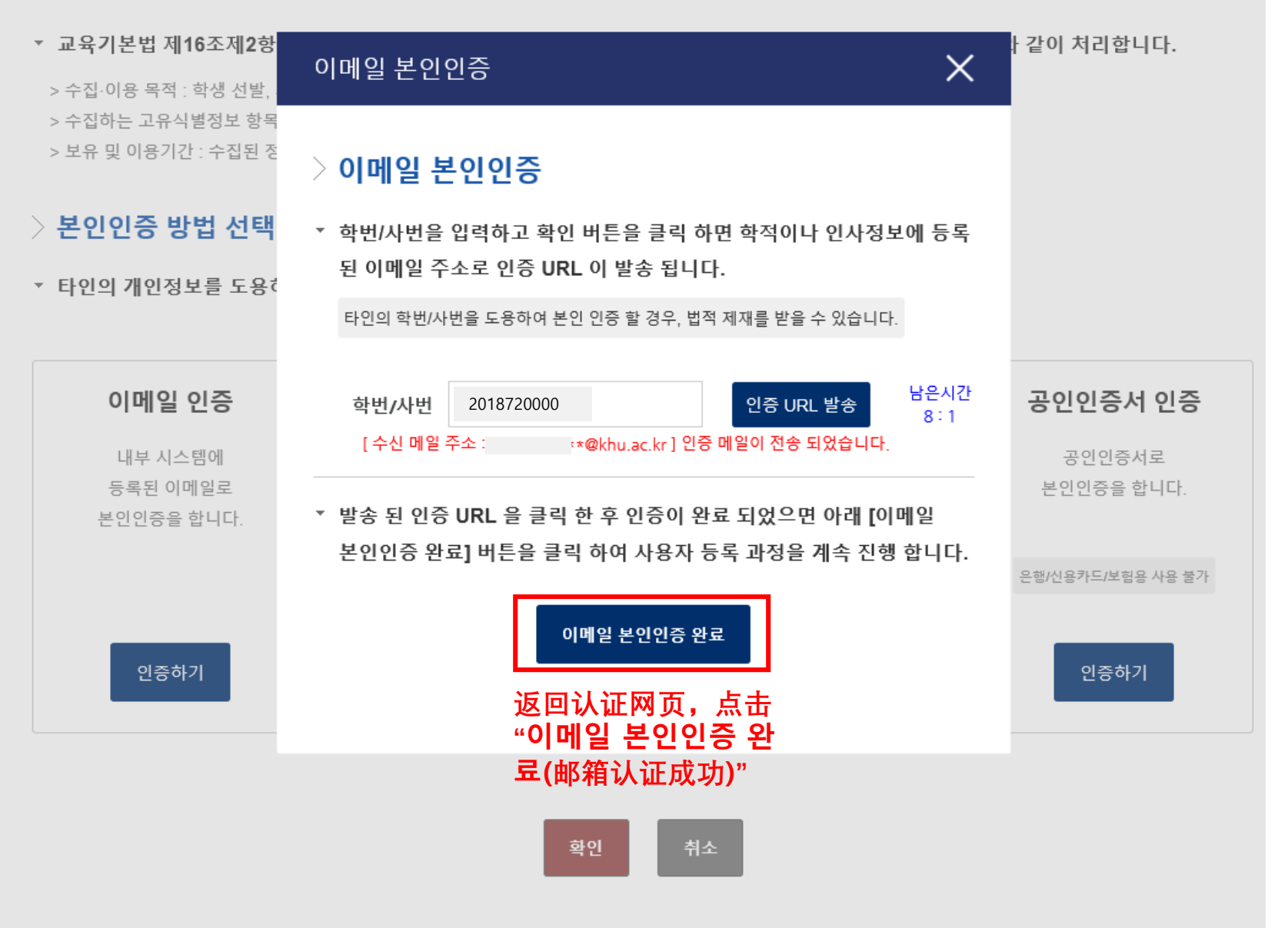

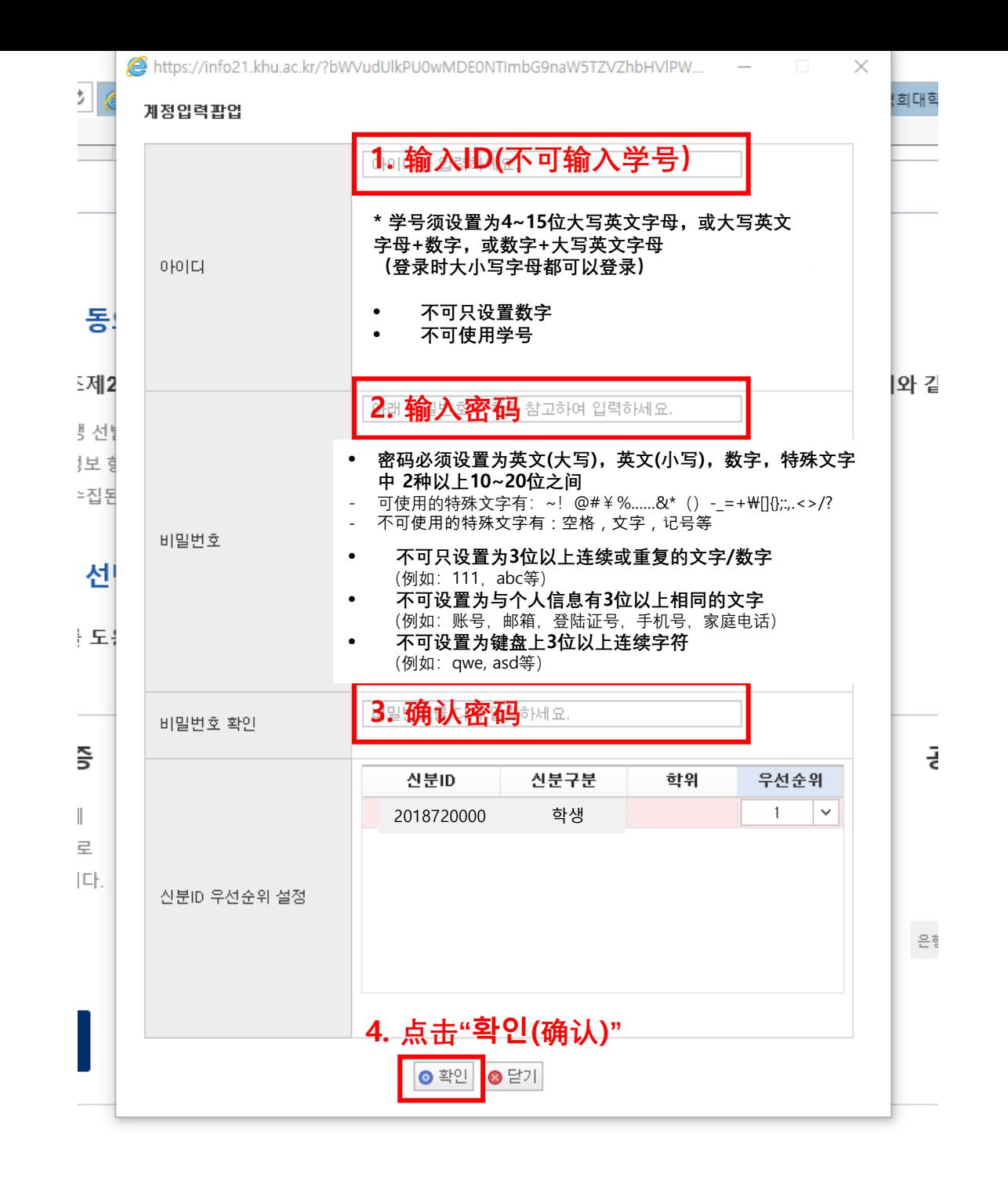

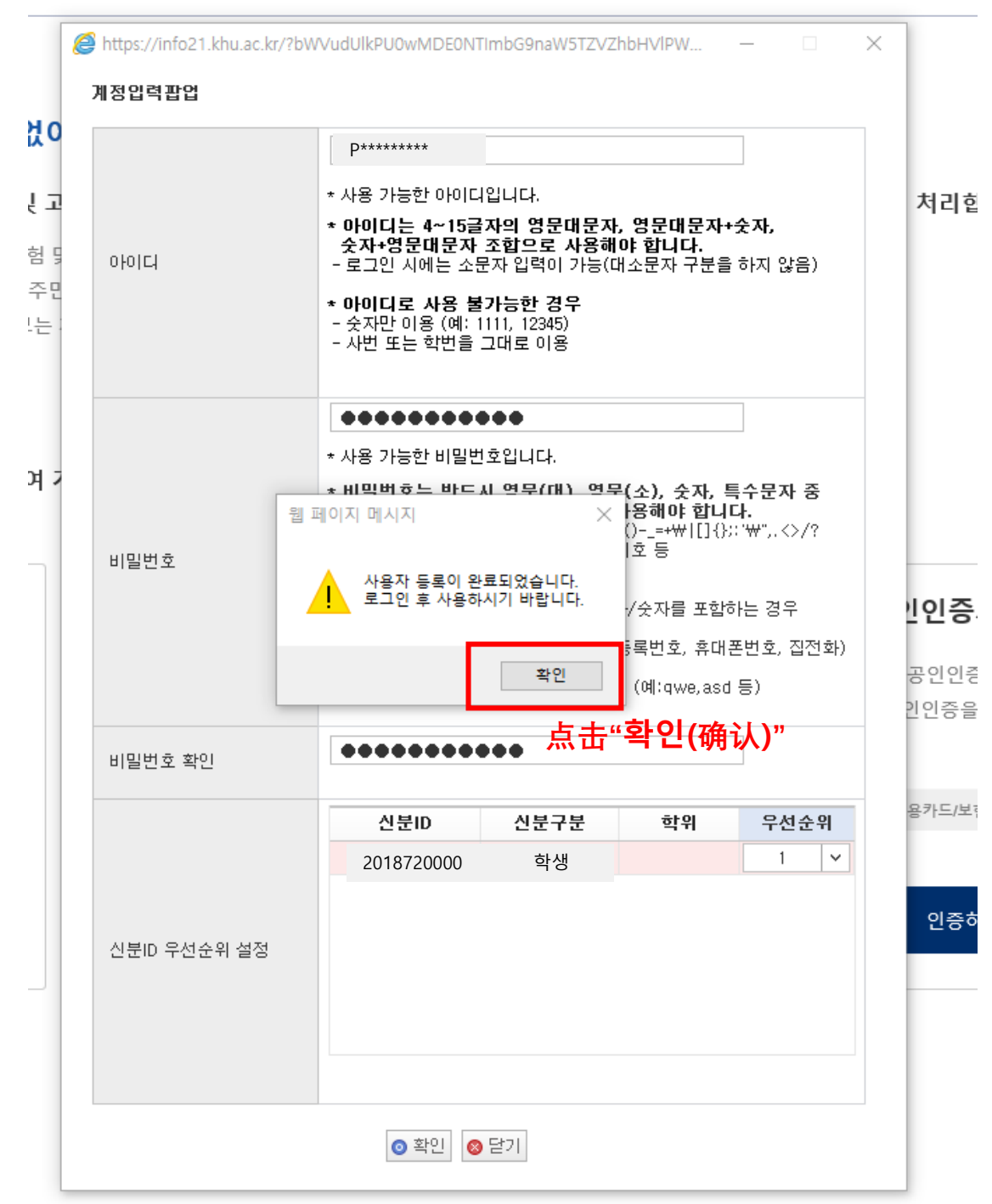

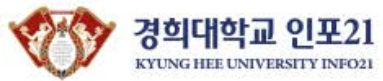

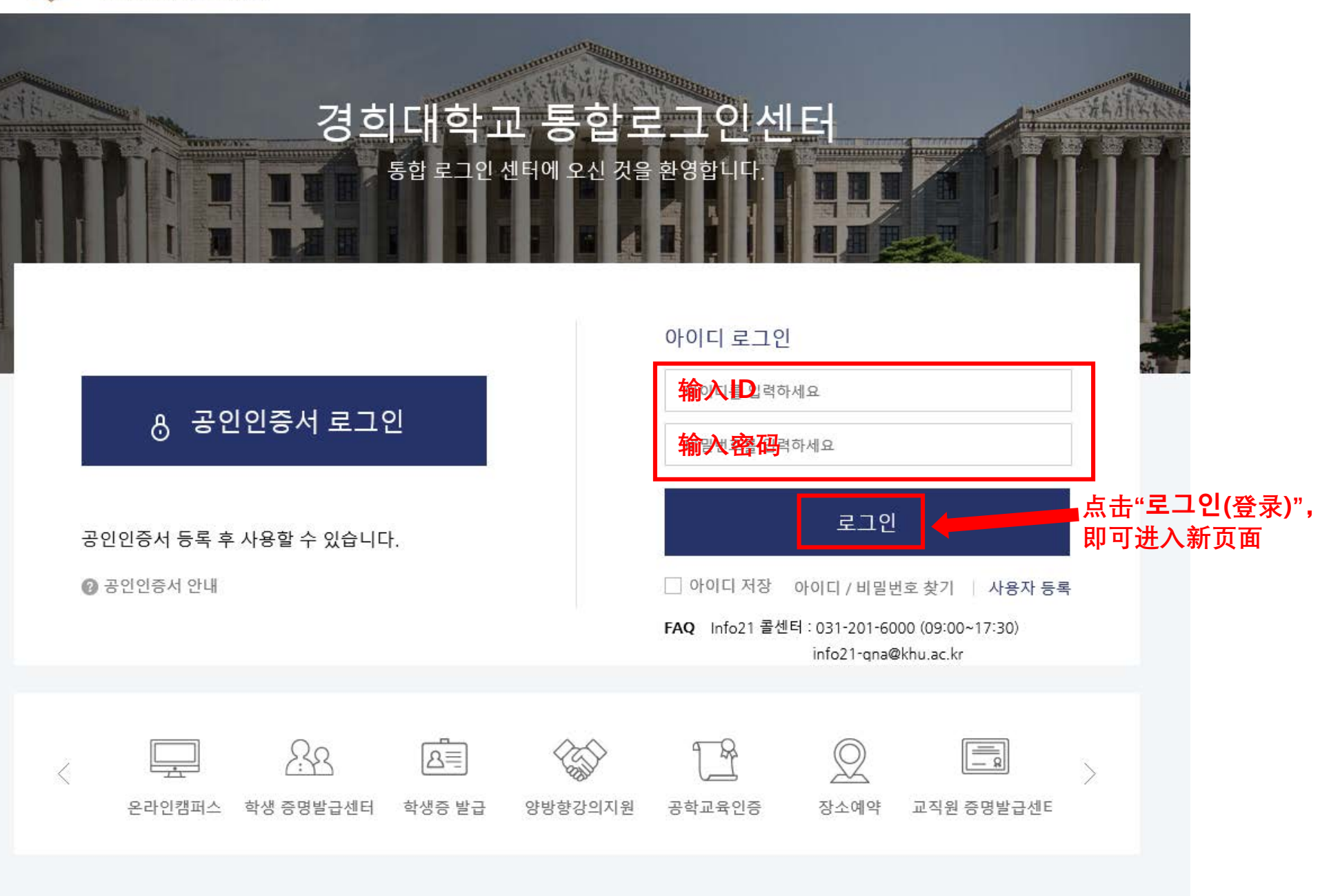